### **[Szczegóły dokumentu –](https://pomoc.comarch.pl/dms/index.php/dokumentacja/szczegoly-dokumentu-elementy-okna/) [elementy okna](https://pomoc.comarch.pl/dms/index.php/dokumentacja/szczegoly-dokumentu-elementy-okna/)**

Górny pasek narzędziowy składa się z następujących elementów:

FZD/20/9/2016 – numer dokumentu obiegu. Numer składa się z 4 części:

**FZD** – prefix

 $\boxplus$ 

- **20**  kolejny numer
- **9** miesiąc, w którym wystawiono dokument
- **2016**  rok, w którym wystawiono dokument

 $\leftarrow$  [**Nawiguj wstecz (Powrót)**] – powrót na listę dokumentów,

[**Zapisz**] – opcja zapisu zmian,

喕 [**Usuń**] – umożliwia usunięcie dokumentu; opcja jest dostępna, jeśli operator ma uprawnienie do usuwania dokumentów,

K 7 שצ K ZI [**Tryb pełnoekranowy**] – przycisk włączający/ wyłączający tryb pełnoekranowy

볾 [**Diagram**] – ikona diagramu prezentująca schemat obiegu (jeżeli diagram został zdefiniowany dla danego typu obiegu),

¦≕ [**Przebieg etapów**] – ikona prezentująca schemat zrealizowanych etapów.

Okno podzielone jest na dwie części: sekcja lewa, na której prezentowana jest Karta obiegu z wartościami kontrolek (zdefiniowanych na typie obiegu) oraz sekcja prawa: "Przekazanie", "Podgląd załącznika", "Przebieg etapów", "Diagram".

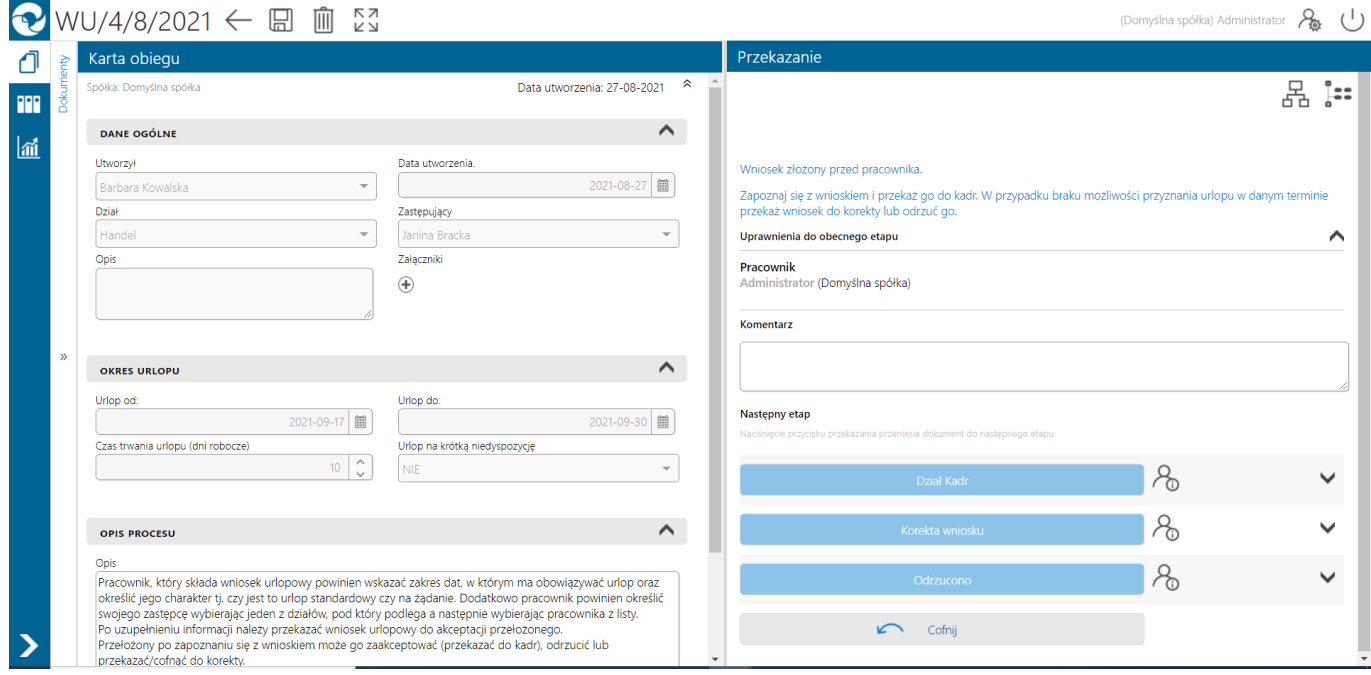

*Dokument w Comarch DMS w wersji web – szczegóły dokumentu*

#### **[Przebieg etapów](https://pomoc.comarch.pl/dms/index.php/dokumentacja/przebieg-etapow-web/)**

Trzeci panel na szczegółach dokumentu prezentuje przebieg zrealizowanych etapów. Etap aktualny prezentowany jest na schemacie w kolorze pomarańczowym.

Obok każdego etapu w schemacie graficznym prezentowany jest czas, jaki dokument przebywał w danym etapie, a także czas przeterminowania dokumentu. Czas przekazania dokumentu (data i

godzina), imię i nazwisko operatora, który przekazał dokument do określonego etapu prezentowany jest na strzałce pomiędzy etapami. Komentarz wpisany przez operatora na etapie poprzedzającym został także przeniesiony na strzałkę.

Diagram przebytych etapów zaczyna się od strzałki, na której prezentowany jest login operatora inicjującego dokument oraz data i czas tej czynności.

Czas przebywania dokumentu w etapie liczy się od momentu "wejścia" dokumentu do etapu do momentu "wyjścia" dokumentu, czyli przekazania do następnego etapu. Nie ma znaczenia forma przekazania, ani który operator to zrobił (np. zastępujący). Nie ma znaczenia także czy na danym etapie był określony czas na realizacie zadania.

Dodatkowo, gdy dokument miał zdefiniowany czas na realizacje zadania i operator nie dokonał przekazania dokumentu w określonym czasie, prezentowany jest czas przeterminowania dokumentu. Czas przeterminowania nie sumuje się z czasem na realizację zadania – jest naliczany od momentu upływu czasu na realizację zadania.

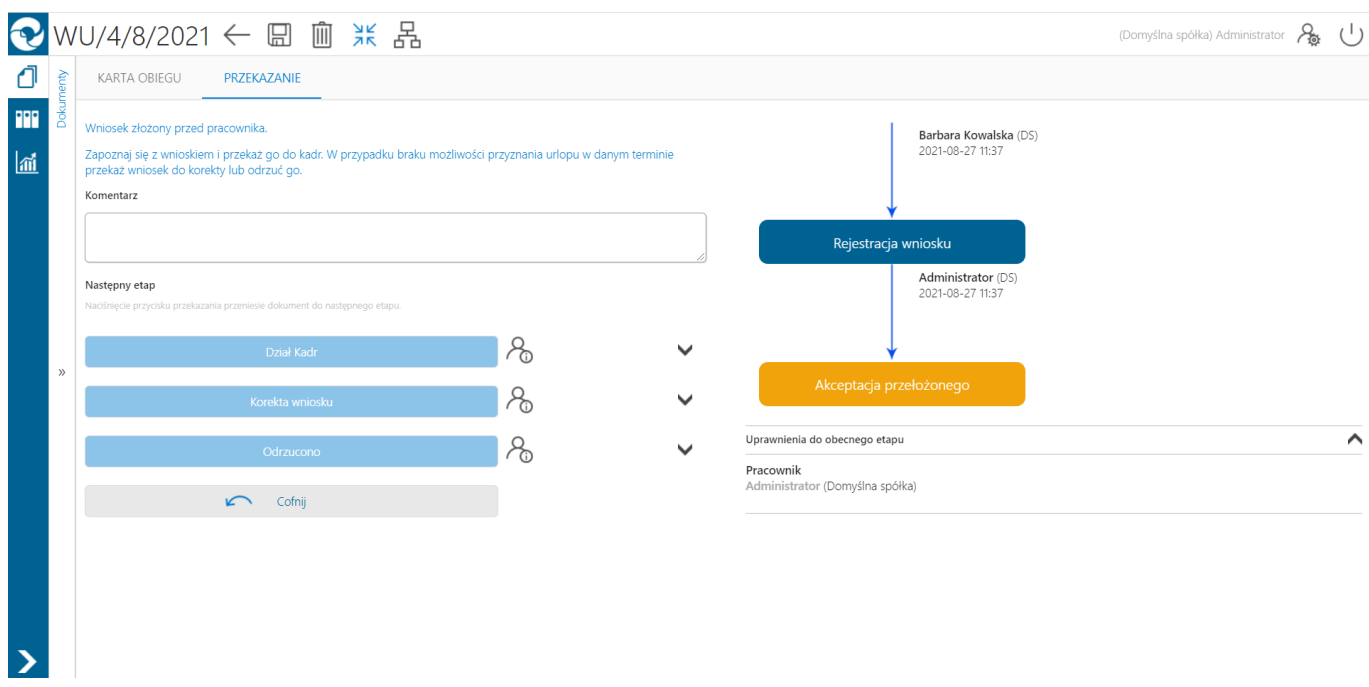

*Przebieg etapów w Comarch DMS w wersji webowej, okno w trybie*

#### **[Diagram](https://pomoc.comarch.pl/dms/index.php/dokumentacja/diagram-web/)**

Na karcie obiegu dokumentu, w prawej części, dostępny jest przycisk [Diagram] otwierający pogląd diagramu obiegu, z którego korzysta dokument.

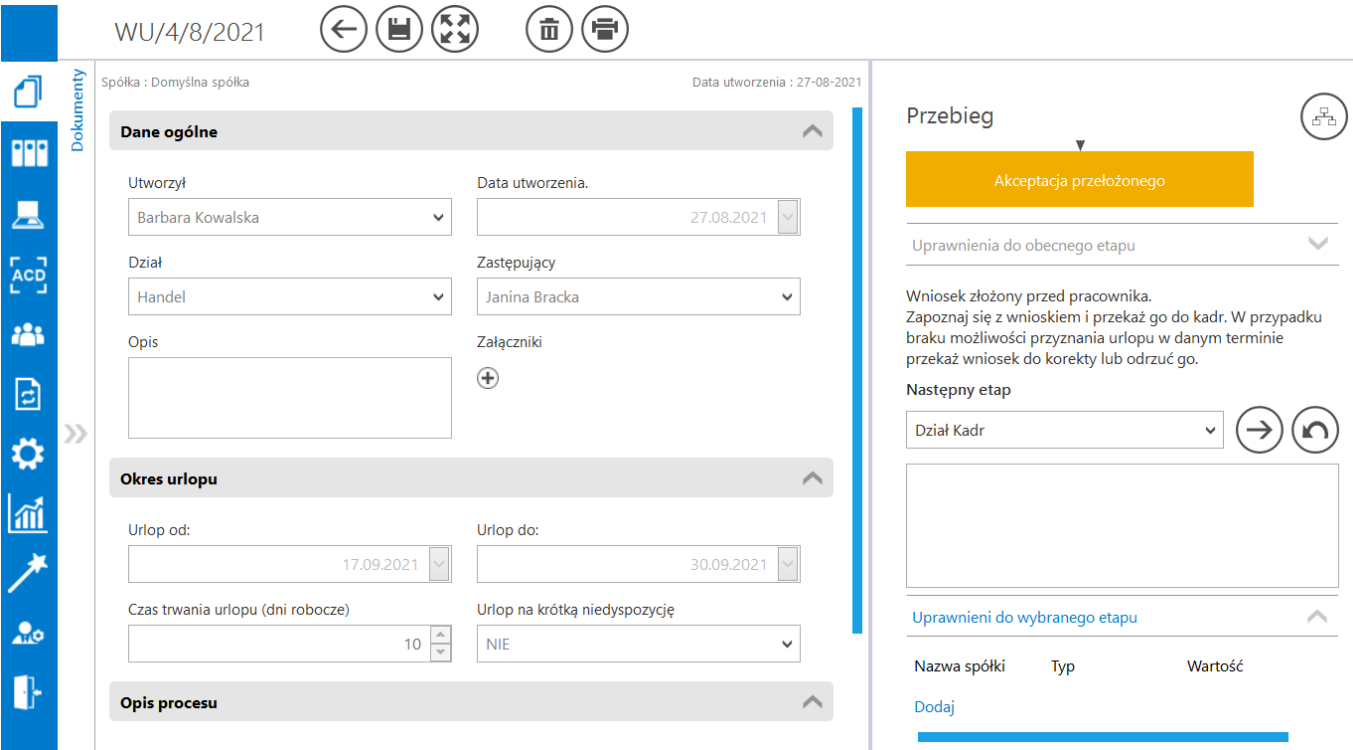

*Karta obiegu dokumentu z przyciskiem Diagram*

Okno Diagram prezentuje diagram poszczególnych etapów obiegu wraz z zależnościami je łączącymi (możliwe ścieżki przekazywania dokumentu w obiegu).

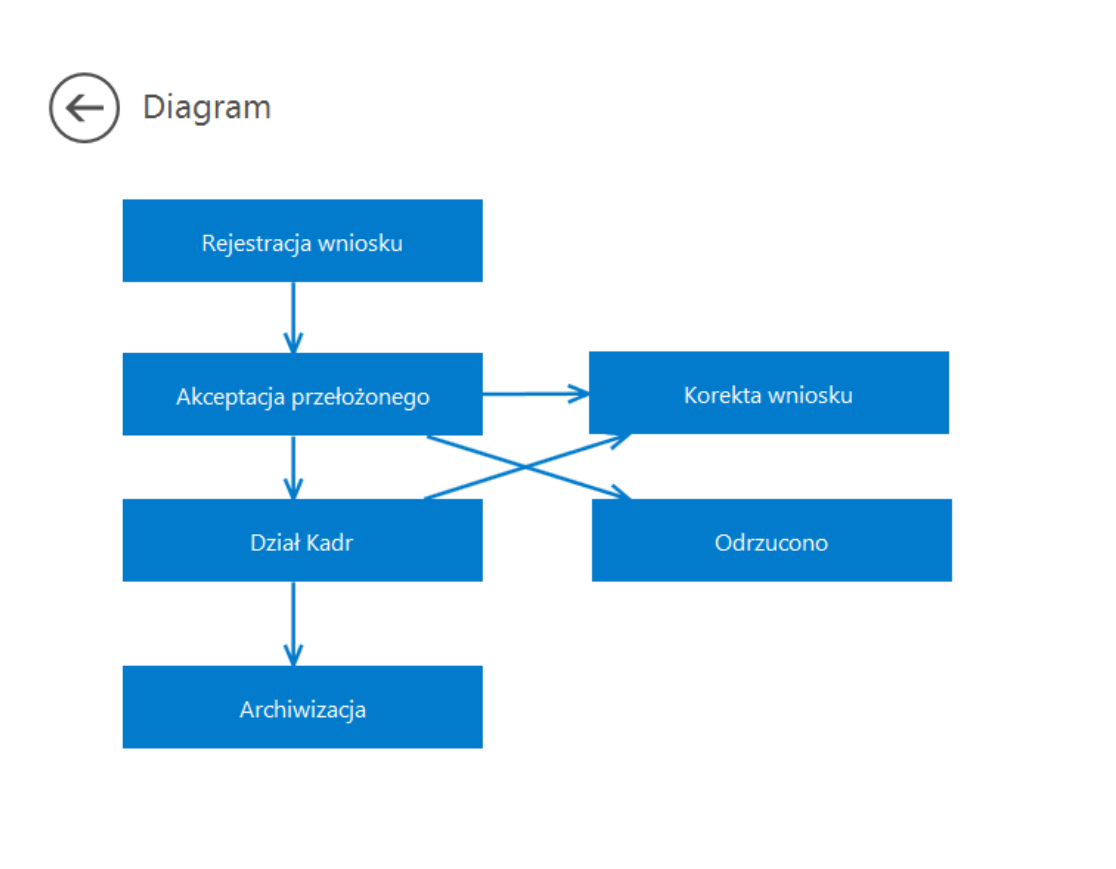

*Okno Diagram prezentujące etapy i połączenia pomiędzy etapami*

## **[Typ obiegu jako repozytorium](https://pomoc.comarch.pl/dms/index.php/dokumentacja/typ-obiegu-jako-repozytorium-dokumentow-web/) [dokumentów w aplikacji](https://pomoc.comarch.pl/dms/index.php/dokumentacja/typ-obiegu-jako-repozytorium-dokumentow-web/) [serwerowej \(dawna web\)](https://pomoc.comarch.pl/dms/index.php/dokumentacja/typ-obiegu-jako-repozytorium-dokumentow-web/)**

Dokumenty utworzone w ramach typu obiegu Repozytorium dokumentów **NIE** podlegają oznaczeniu:

- propagacji czasowej
- dokumentów przeterminowanych
- dokumentów zakończonych
- dokumentów nieprzypisanych do mnie (wyjątek uprawnienie Administrator)
- propagacji do etapu domyślnego
- określeniu czasu na realizację zadania

Uprawniony do pracy z dokumentem, operator może:

- . inicjować dokument w ramach tego typu obiegu
- dodawać/usuwać załączniki
- usunąć dokument
- zapisać zmiany na dokumencie

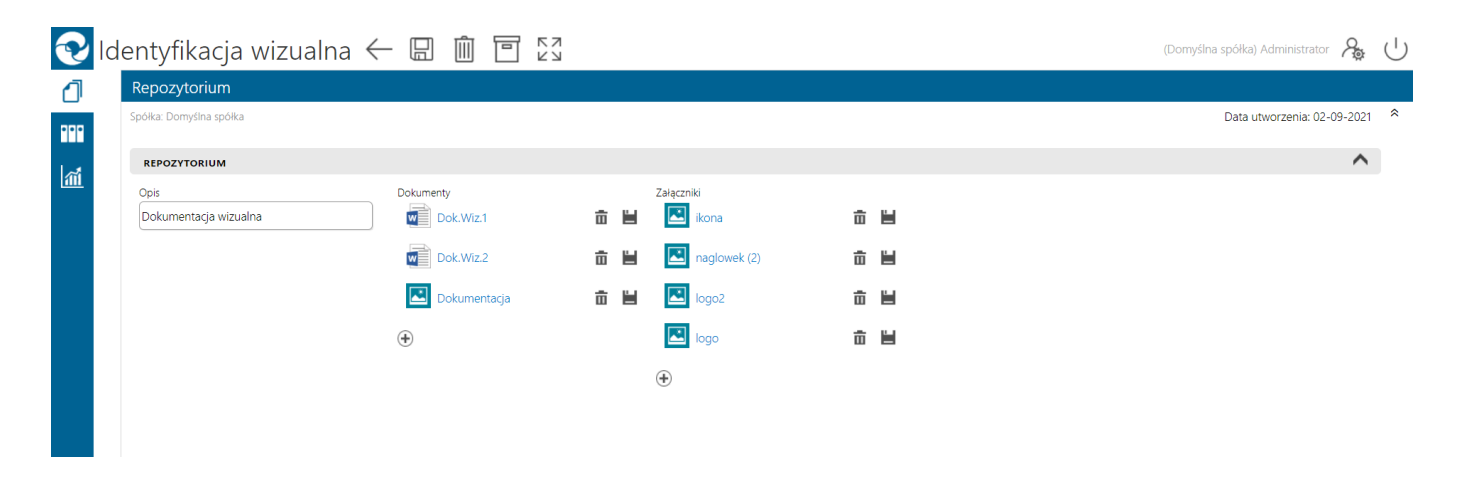

*Typ obiegu Repozytorium dokumentów*

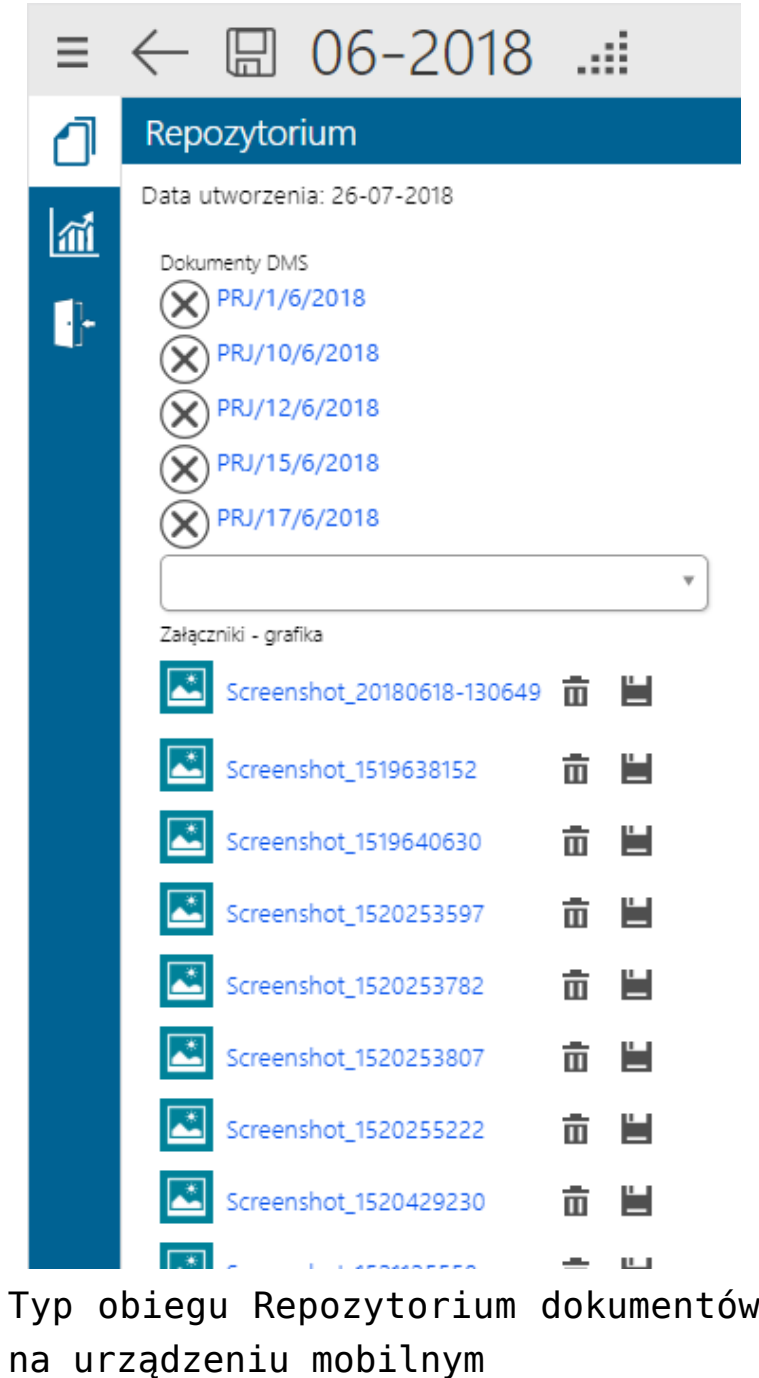

# **[Dokument ERP XL w aplikacji](https://pomoc.comarch.pl/dms/index.php/dokumentacja/dokument-erp-xl-w-aplikacji-web/) [serwerowej \(dawna web\)](https://pomoc.comarch.pl/dms/index.php/dokumentacja/dokument-erp-xl-w-aplikacji-web/)**

Formatka "Dokument ERP XL" prezentowana jest na prawym panelu szczegółów dokumentu obok karty obiegu. Wyświetlana jest po

przyciśnięciu opcji "Dodaj" lub "Pokaż" w kontrolce Dokument ERP XL na karcie obiegu. Formatka "Dokument ERP XL" składa się z dwóch zakładek: "Dokument" i "Opis analityczny". Przyciski funkcjonalne (Dowiąż, Odwiąż, Generuj XL/Aktualizuj, Usuń) na tej formatce odnoszą się do obydwu zakładek.

Zakładka "Dokument" umożliwia wprowadzenie elementów dokumentu wraz ze szczegółami (ilość, cena, stawka VAT, jednostka miary) lub wartości całego dokumentu. Jej wygląd uzależniony jest od trybu opisu analitycznego i typu dokumentu Comarch ERP XL.

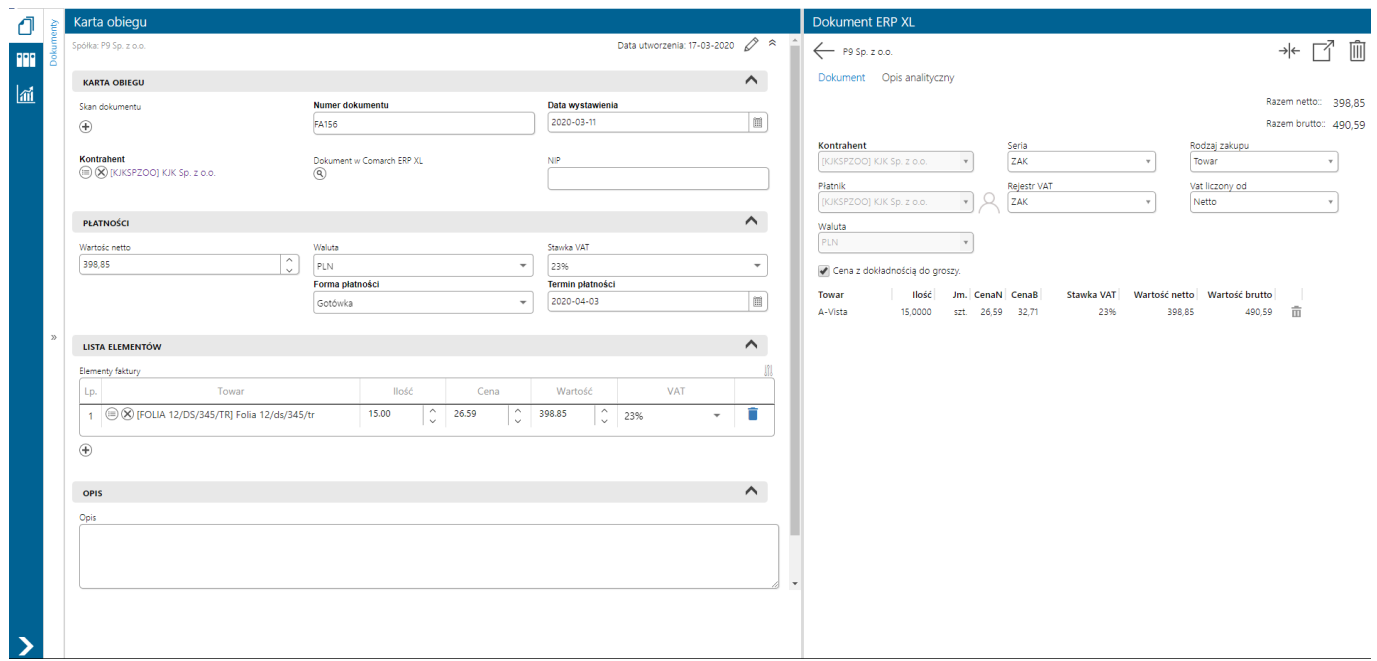

Zakładka "Opis analityczny" dotyczy opisu analitycznego elementów dokumentu i/lub wartości całego dokumentu.

Opis analityczny w aplikacji umożliwia tworzenie opisu analitycznego dla poszczególnych elementów dokumentu i/lub dla całej wartości dokumentu. Dotyczy dokumentów nowo tworzonych oraz istniejących w systemie Comarch ERP XL, a następnie dowiązanych w aplikacji Comarch DMS.

Aplikacja obsługuje opis analityczny w trybie mieszanym, czyli dla poszczególnych elementów dokumentu jak i dla całego dokumentu (nagłówka). Tryb ten jest dostępny dla dokumentów FZ, NM.

Uwaga

Nie ma możliwości tworzenia opisu analitycznego dla dokumentów sprzedaży FS i FSE. Oznacza to, że nie można na tego typu dokumentach dodać elementów na zakładce "Dokumenty" oraz wprowadzać opisu analitycznego dla elementu na zakładce "Opis analityczny".

Na dokumentach: FSK ręczna, FZK ręczna, (A)FZK, FS, FSE, PA, WZ, WZE, PZ, PZI, RW, PW, FAI, SAD, SSC, (A)FS, (A)FZ możliwe jest wprowadzenie opisu analitycznego tylko w trybie dla nagłówka dokumentu (wartość dokumentu).

Na dokumentach: FZ, NM, możliwe jest zdefiniowanie opisu analitycznego w trybie dla elementu (wartość elementu) lub dla nagłówka dokumentu (wartość dokumentu).

Istnieje możliwość zablokowania modyfikacji opisu analitycznego na danym etapie po oznaczeniu kontrolki "Opis analityczny" jako "Tylko do odczytu" na właściwościach etapu na zakładce Kontrolki podczas definiowania typu obiegu.

Na dokumencie dowiązanym z systemu Comarch ERP XL, na którym został zatwierdzony opis analityczny nie ma możliwości nanoszenia zmian po stronie aplikacji Comarch DMS.

Zapis danych na kontrolce Dokument ERP XL (ikona generowania dokumentu) zapisuje dokument obiegu oraz generuje dokument w systemie Comarch ERP XL.

Modyfikacja danych na kontrolce Dokument ERP XL (ikona update dokumentu) zapisuje dokument oraz aktualizuje opis analityczny na podpiętym dokumencie Comarch ERP XL.

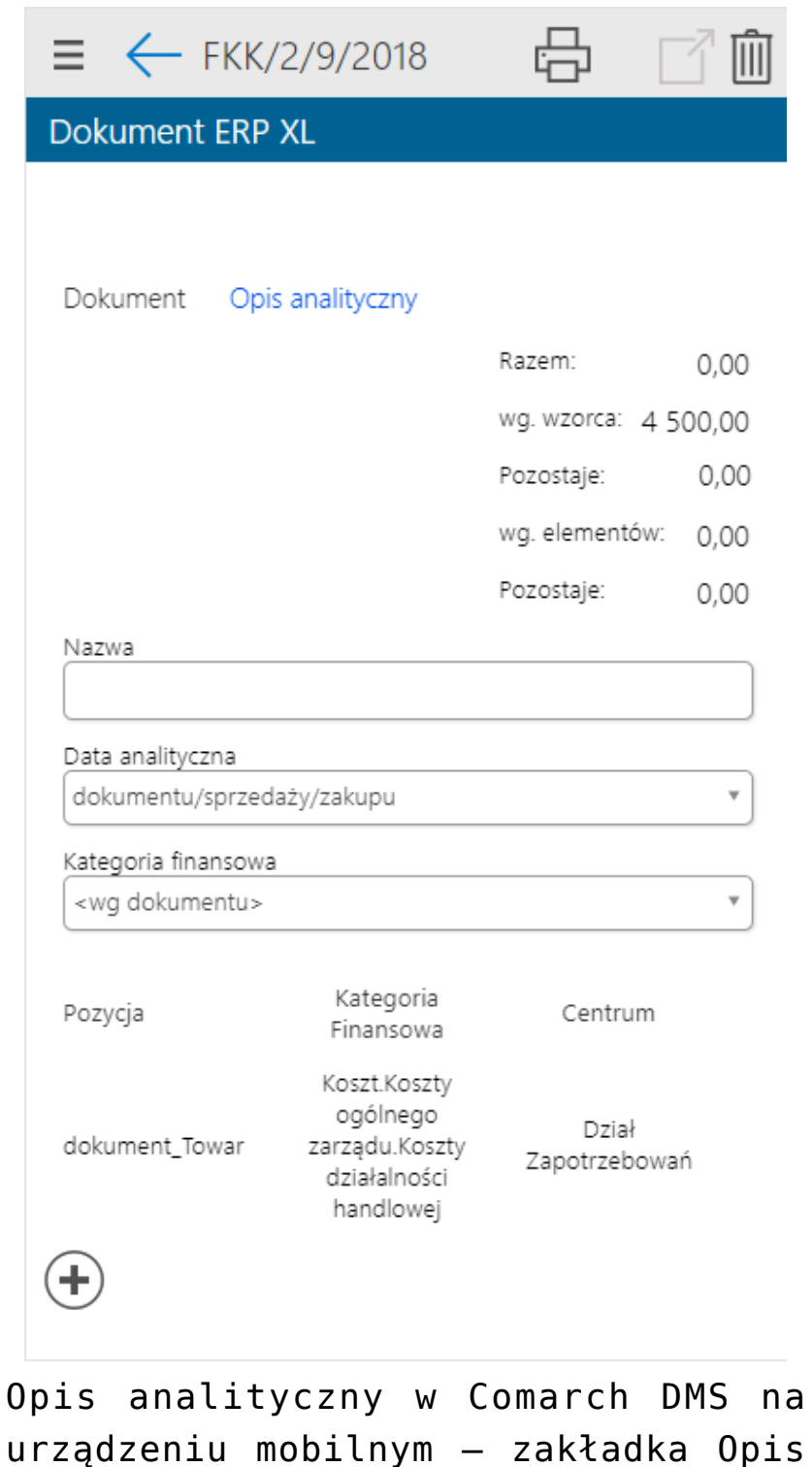

Została oprogramowana funkcjonalność, która umożliwia podgląd wydruku dokumentu wygenerowanego lub dowiązanego w aplikacji (zob. [Podgląd wydruku dokumentu \(WWW\)](https://pomoc.comarch.pl/dms/index.php/dokumentacja/podglad-wydruku-dokumentu-www/)). Aby zobaczyć podgląd wydruku operator musi kliknąć na numer dokumentu na Karcie obiegu. Wydruk zostanie zaprezentowany na prawym panelu.

analityczny

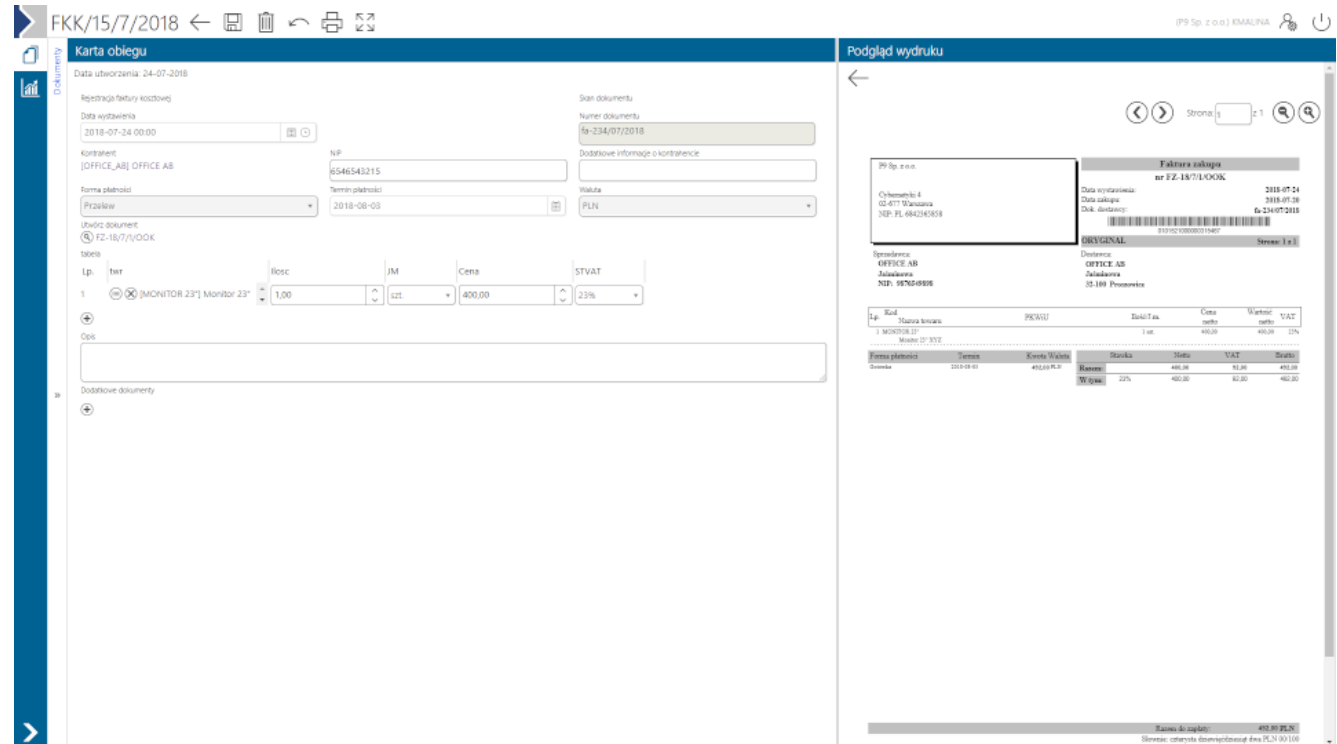

Podgląd wydruku dokumentu w aplikacji serwerowej (dawna web)

Dla dokumentów faktury zakupowej generowanej z elementami została udostępniona możliwość edycji nazwy elementu. Funkcjonalność uzależniona jest od aktywności parametru "Edycja nazwy" na karcie towaru w systemie Comarch ERP XL. Modyfikacja nazwy możliwa jest dla elementów typu: Towar, Usługa, Produkt i Koszt.